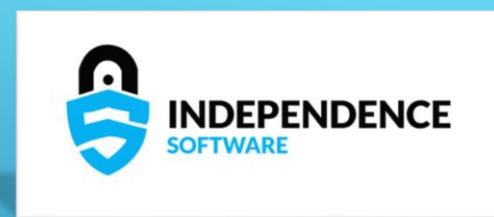

# BANKRUPTCY DOCUMENTS

**Getting Started** 

Bankruptcy Documents is a secure file transfer service provided by your Trustee to receive various documents in a secure manner.

Your Trustee may request any document type to be submitted through Bankruptcy Documents, however, common documents types are:

- > Bank Statements
- > Tax Returns
- Mortgage Documents

### WHAT IS BANKRUPTCY DOCUMENTS

Bankruptcy Documents provides a secure, encrypted, method of transfer from your computer to the Trustee's system. Documents which may contain sensitive information are protected against unauthorized access using Bankruptcy Documents.

Email is unsecure and can be easily compromised. Further, email can, and often is, retained by your service provider for some period. This exposes sensitive data to unauthorized parties.

# WHY BANKRUPTCY DOCUMENTS? ISN'T EMAIL SUFFICIENT?

Your Trustee will provide additional details on when s/he will begin implementing the service for general use.

# WHEN DO I NEED TO USE BANKRUPTCY DOCUMENTS?

The following slides will provide a general overview of Bankruptcy Documents, how to register, request upload permission, upload documents, view document upload history, and more.

Your Trustee may provide additional information on using Bankruptcy Documents.

# HOW DO I USE BANKRUPTCY DOCUMENTS?

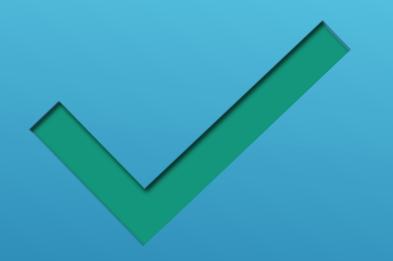

- ► Introduction completed.
- Next: Let's get registered!

## SECTION COMPLETE

# USING BANKRUPTCY DOCUMENTS REGISTRATION

User Registration and User Login

To begin your registration for Bankruptcy Documents, enter your email address on the registration page.

Access the registration page by clicking "Register" from any page on the bkdocs.us site.

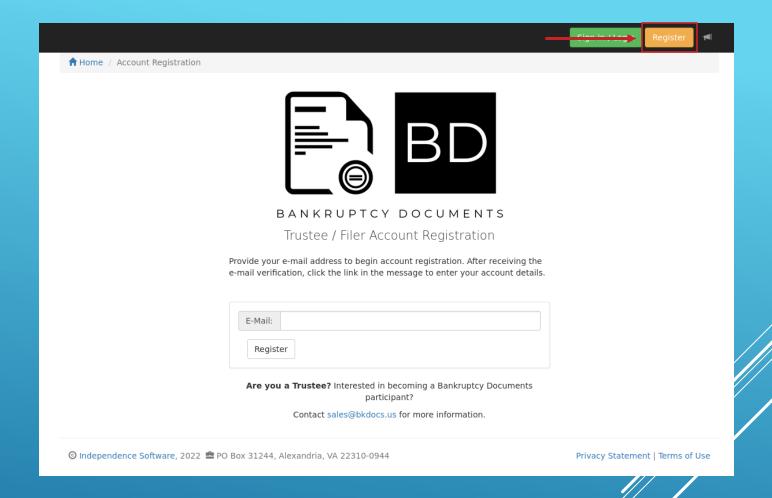

### BEGINNING REGISTRATION

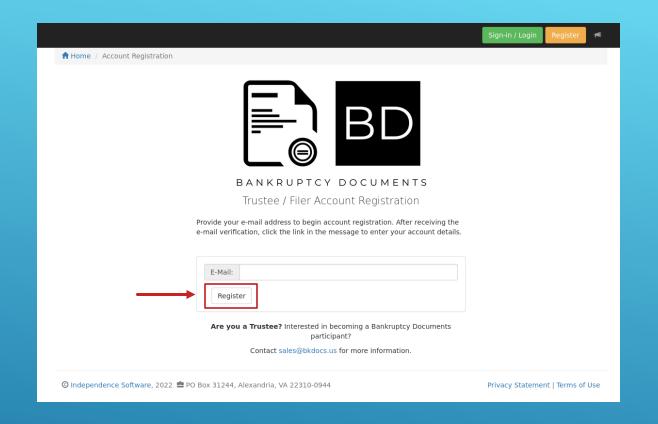

Clicking "Register" will generate an email containing a validation link.

You MUST click the validation link to complete your registration.

Your validation email is sent immediately. If not displayed in your Inbox after 5 minutes, check your SPAM/Junk folders. //

### VALIDATING YOUR REGISTRATION

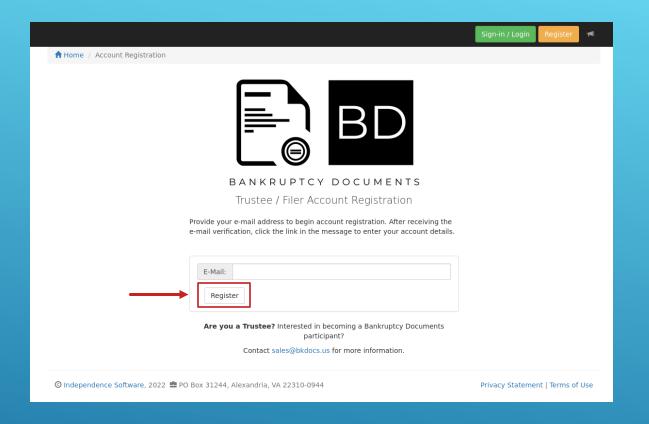

ACCOUNT ALREADY EXISTS

If you enter an email address which Already exists in the Bankruptcy Documents software, you will be notified.

If you did not attempt to register previously and believe this message is in error, please contact Bankruptcy Documents support.

support@bkdocs.us

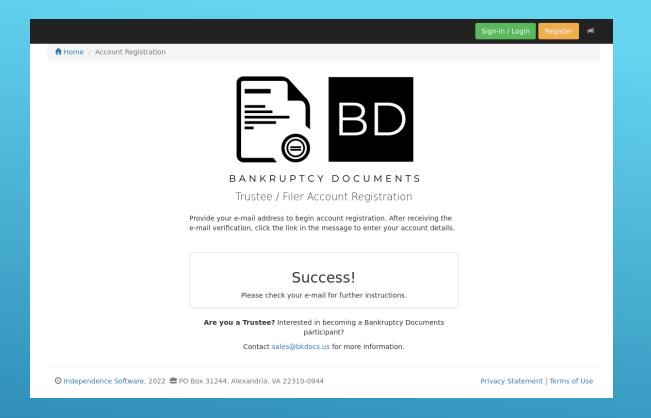

Your email address has been registered. An email will be sent with validation instructions,

### REGISTRATION SUCCESS

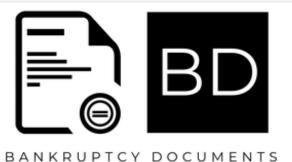

Thank you for your registration. Please confirm your email address by clicking the link below.

We may need to send you critical information about our service and it is important that we have an accurate email address.

**Confirm Email Address** 

- Bankruptcy Documents Support

# VALIDATION EMAIL EXAMPLE

#### BANKRUPTCY DOCUMENTS Registration Details Your registration is almost complete. Use the form below to provide your account details to complete user-s8@bkdocs.us **Username:** Account Type: First Name: Last Name: Company / Firm: Multiple entities on separate lines. Address: City: Alabama State: Zipcode: (123) 456-7890 Telephone: Registration: 08/26/2022 (GMT -5:00) Eastern Time Must be at least 8 characters in length; Must contain at least one (1) number: Must contain at least one (1) Uppercase letter. Password Repeat Update

- Clicking "Activate Now" from the Validation Email will prompt you to complete your account information.
- All fields, except "Company / Firm", are required.
- Fields with a red border require attention.
- Click "Update" when all required fields have been completed.

# REGISTRATION ACCOUNT DETAILS

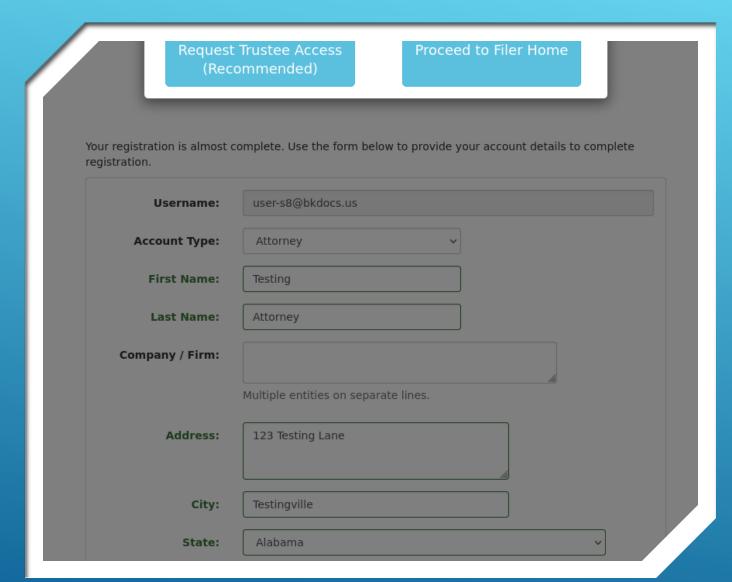

#### COMPLETE REGISTRATION

- Yourregistration is complete.
- Clicking "Request Trustee Access" will direct you to the Trustee Authorizations page.

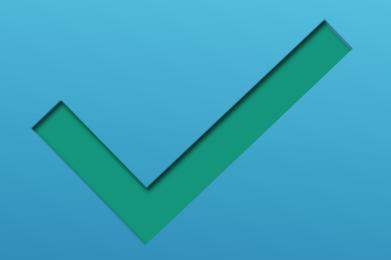

- > Your registration is complete!
- Next: Request access to upload documents to your Trustee(s).

### SECTION COMPLETE

# USING BANKRUPTCY DOCUMENTS TRUSTEE ACCESS REQUESTS

Requesting Permission to Upload Documents

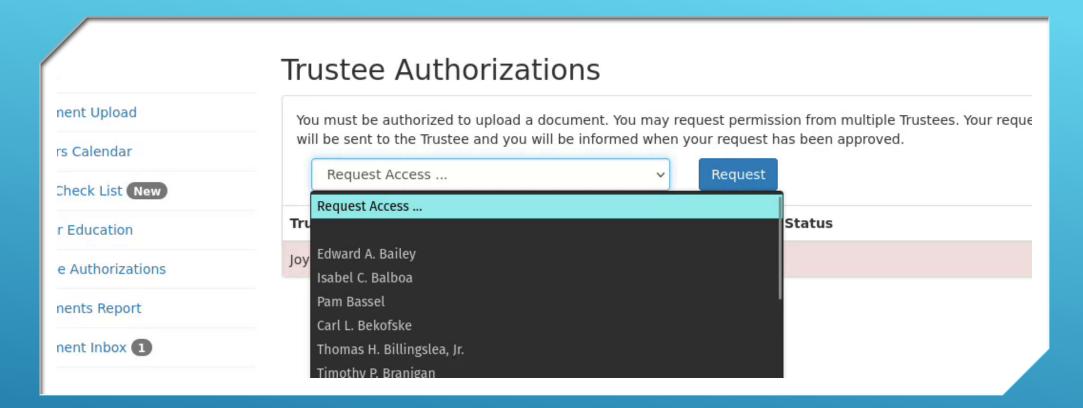

# REQUEST UPLOAD PERMISSION TRUSTEE AUTHORIZATIONS

uest Approved Trust

#### Test User

uptcy Documents Trustee Approval.

VE BEEN APPROVED! You have been approved to upload documents with ee.

#### nkruptcy Documents Trustee App

ve been approved to upload documents with your Trustee, Test Trustee. Yo ploading documents to your Trustee immediately. Login to Bankruptcy Documents to your Trustee immediately.

gin Now

#### ntact Info:

: support@bkdocs.us

ss: P.O. Box 31244 Alexandria, VA 22310

Terms | Privacy | Unsubscribe

# AN APPROVAL NOTICE

An email notice will be sent once you've been approved by your Trustee(s).

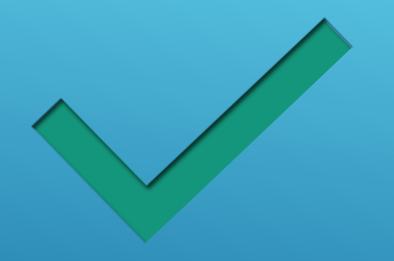

- Once approved by your Trustee(s) you can begin uploading documents.
- ➤ Next: Document uploads.

### SECTION COMPLETE

# USING BANKRUPTCY DOCUMENTS UPLOAD

Uploading Documents to the Trustee

- Documents must be in Adobe Acrobat (PDF) format.
  - Your Trustee(s) may allow additional formats.
- Maximum file size for a single document is limited to 10mb (megabytes).
  - Your Trustee(s) may allow larger file sizes.
- You must have a valid case number to upload a document.
- Your Trustee(s) may limit you to cases which you are a party-ininterest.
- ► A maximum of 10 documents/files may be upload in a single batch.

#### UPLOAD BASICS

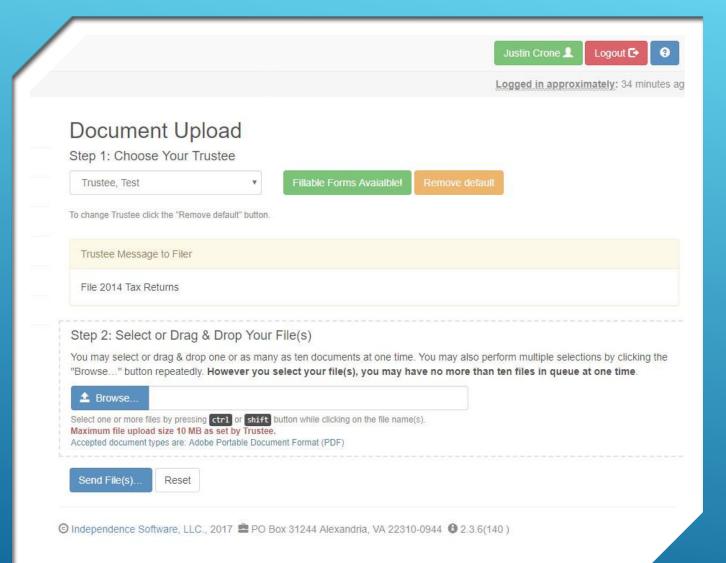

# UPLOAD FORM STEP 1&2

The document upload form has multiple steps. First, we'll discuss step 1 and 2.

- Choosing your Trustee
- ➤ Fillable Forms
- Remove Default
- Trustee MOTD (Message Of The Day)
- > File Selection

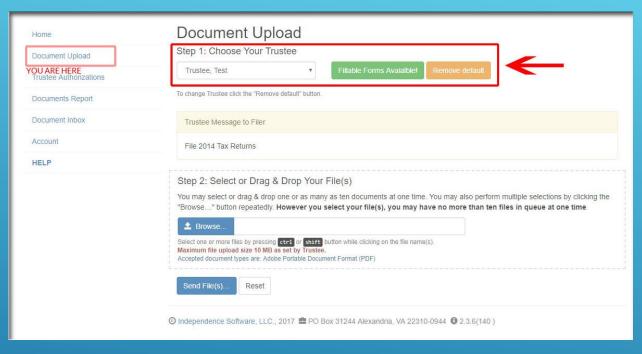

- Once selected, your chosen
   Trustee becomes your default.
- Click "Remove Default" to change your Trustee.
  - If available, you may notice "Fillable Forms Available". Your Trustee will provide details on how to use available Fillable Forms.

# CHOOSE YOUR TRUSTEE STEP 1

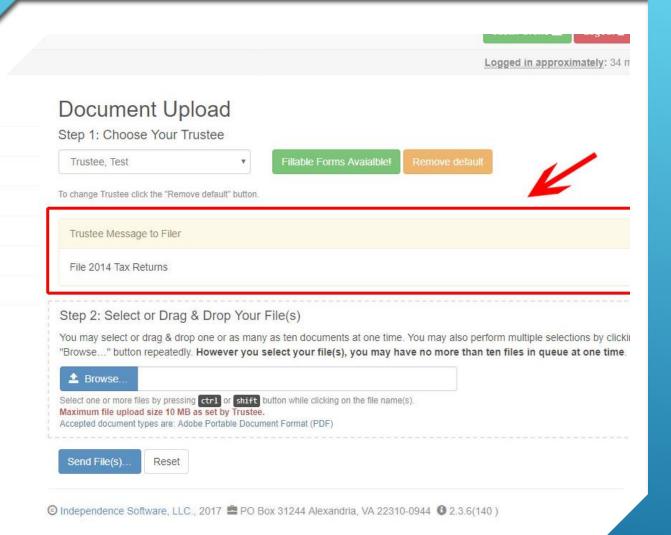

#### MOTD (MESSAGE OF THE DAY)

- Your Trustee may provide a MOTD to display important information.
- If provided, the MOTD will appear below the Trustee selection box.
- Contact your Trustee with any questions regarding the MOTD.

#### You are: 🛖 Home 🕻 Document Upload

- ▶ You may attach up to 10 documents per batch for upload.
- You will assign a case number and document type for each document in the batch.
- you A Begin by clicking the "Browse" button or dragging & dropping your files onto the outlined area.

Documents Report

Document Inbox

Accoun

HELP

rustee Message to Filer

File 2014 Tax Returns

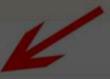

# ATTACHIN STEP 2

Step 2: Select or Drag & Drop Your File(s)

You may select or drag & drop one or as many as ten documents at one time. You may also perform multiple selections by clicking the "Browse." button repeatedly. However you select your file(s), you may have no more than ten files in queue at one time.

ATTACHING FILES (DOCUMENTS)

Select one or more files by pressing ctrl or shift button while clicking on the file name(s).

Maximum file upload size 10 MB as set by Trustee.

Accepted document types are: Adobe Portable Document Format (PDF

Send File(s)

Reset

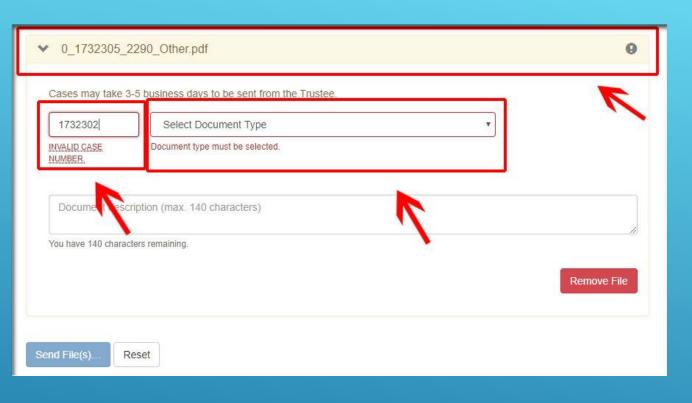

# IDENTIFY YOUR FILE(S) STEP 3

- Your file name will appear in the title bar. Until all fields have been completed, the title bar will be shaded yellow.
- > You must enter:
  - Valid case number
  - Choose a document type which matches the type of document you have attached.

- ✓ Case number has been validated.
- ✓ Document type has been selected.
- ✓ Optionally, a description for the Trustee has been provided (descriptions may be required for some document types).

To upload your document(s), you must read and agree to the redaction rules provided by your Trustee.

# ATTACHMENT COMPLETED

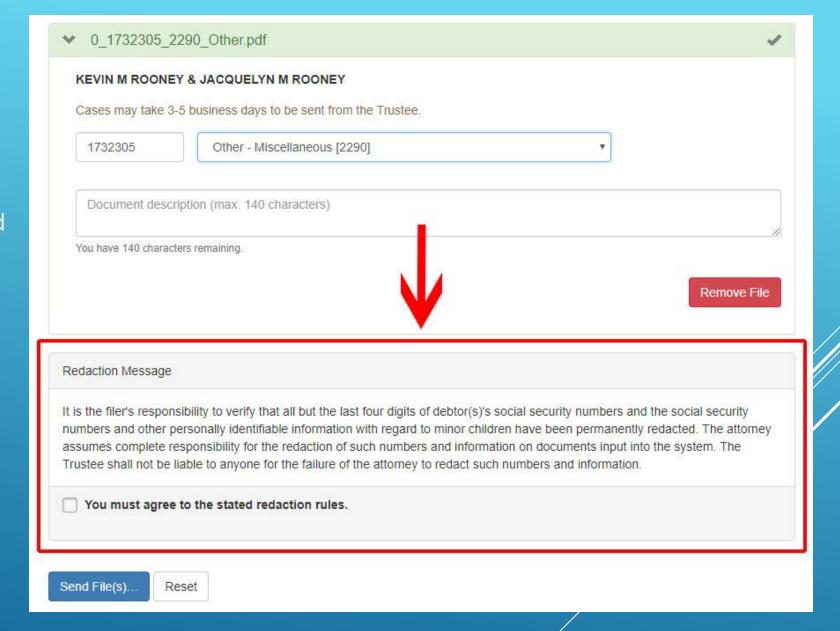

Once the redaction message has been accepted, click "Send File(s)..." to upload your document(s) to the Trustee!

Clicking "Reset" will remove all document(s) from your batch.

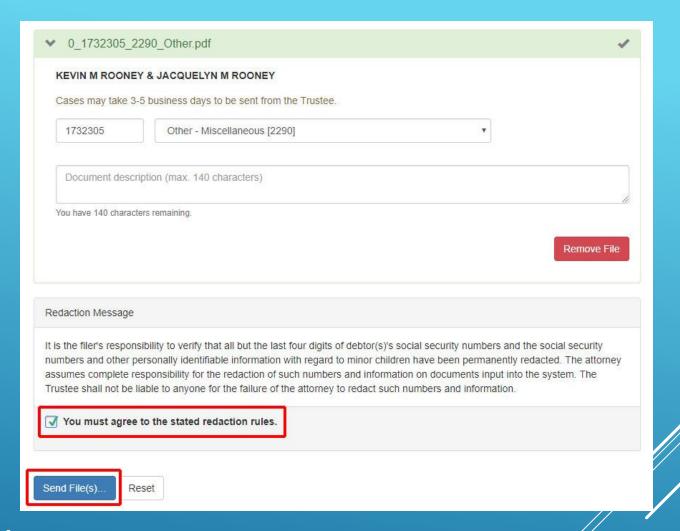

FINISH, SEND FILE(S)...

# Document Upload 0\_1732305\_2290\_Other.pdf 100% File uploaded successfully. THIS IS NOT A CONFIRMATION/RECEIPT OF ACCEPTANCE! Get an upload certification for document serial DOC130000000001090476 (his link expires after 5 minutes) Upload Additional Files

Your upload has been completed. If an error occurred during your upload, a message would be displayed below the progress bar with a description of the issue.

Clicking the serial number will display an upload receipt. (THIS RECEIPT CONFIRMS THE DOCUMENT HAS BEEN RECEVIED BY BANKRUPTCY DOCUMENTS, NOT YOUR TRUSTEE.)

### UPLOAD COMPLETED

#### Certification of Document Receipt

13 DOCUMENTS HAS RECEIVED YOUR FILE

#### Document serial number: DOC13000000001090476

This is the serial number which has been assigned to your document. Use the serial number to reference this upload with the Trustee or 13 Documents staff.

#### Case Number: 1732305

Print

Original Filename: 0 1732305 2290 Other pdf

Received Date: Saturday, July 21st 12:37:18 PM (local)

Document Type: Other - Miscellaneous

Uploaded by: Justin Crone <supermatako@gmail.com>

In-Transit for: Test Trustee

123 Trustee Dr. Trusteeville. AL 12345-0000

P:

13 Documents does not make any guarantee to the accuracy of the information provided by the filer for any purpose.

#### NOTICE

To protect personally identifiable information, this document was encrypted immediately upon receipt. The 13 Documents staff is unable to view the contents of this document. Any change requests regarding this document, the content of, or the details (i.e. document content, case number, or document type) cannot be made. You must contact the Trustee to effect changes to this document.

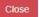

#### Your document receipt will contain:

- ➤ Yourfile name
- Date/time received by Bankruptcy Documents
- Document type selected
- Who uploaded the document
- ► The Trustee which was chosen

#### RECEIPT EXAMPLE

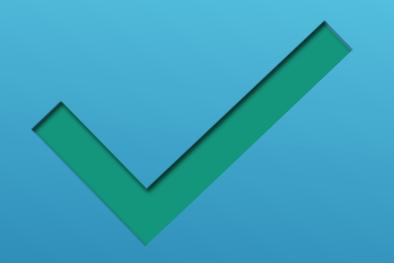

- > Your document has been accepted!
- Next: Document History

## SECTION COMPLETE

# USING BANKRUPTCY DOCUMENTS DOCUMENT HISTORY

Viewing Document History

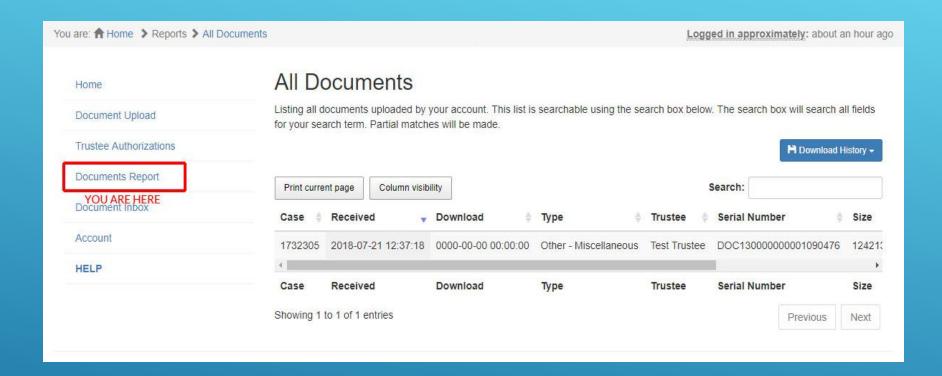

Your upload history contains a list of documents uploaded.

### VIEWING YOUR UPLOAD HISTORY

- Case number: The case number which the document is associated with.
- Received: Date & time the document was received by Bankruptcy Documents (adjusted local time zone).
- Download: Date & time the document was downloaded by the Trustee (if date & time is all zeros, the Trustee has disabled display of this field).
- > Type: The document type assigned during upload.

# DOCUMENT HISTORY EXPLAINED

| Bankruptcy Documents   Filer Account |                     |                   |                                        |              |  |  |  |
|--------------------------------------|---------------------|-------------------|----------------------------------------|--------------|--|--|--|
| Case                                 | Received            | Download          | Туре                                   | Trustee      |  |  |  |
| 1824391                              | 2018-09-21 13:57:34 | Hidden by Trustee | Individuals Case: Personal Tax Returns | Test Trustee |  |  |  |
| 1818951                              | 2018-09-10 15:45:41 | Hidden by Trustee | Debtor Education Certificate (UP)      | Test Trustee |  |  |  |
| 1732305                              | 2018-08-08 18:30:59 | Hidden by Trustee | Other - Miscellaneous                  | Test Trustee |  |  |  |
| 1732305                              | 2018-08-08 18:30:28 | Hidden by Trustee | Other - Miscellaneous                  | Test Trustee |  |  |  |

- Trustee: Displays the name of the Trustee the document was assigned to.
- Serial Number: The serial number generated for this document. Can be used for tracking purposes.
- > Size: The size of the file uploaded.
- Comment: If provided during upload, will be displayed.
- Original Filename: The file name of the document on your computer which was used for upload.

| Trustee      | Serial Number        | Size      | Comment | Original Filename        |
|--------------|----------------------|-----------|---------|--------------------------|
| Test Trustee | DOC13000000001090476 | 124213 KB |         | 0_1732305_2290_Other.pdf |

# DOCUMENT HISTORY EXPLAINED (CONT.)

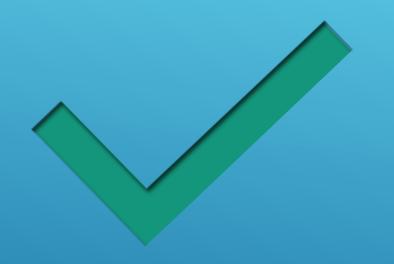

- Completed: Document History
- Next: Document Exchange

## SECTION COMPLETE

# USING BANKRUPTCY DOCUMENTS DOCUMENT INBOX

What is "Document Inbox"?

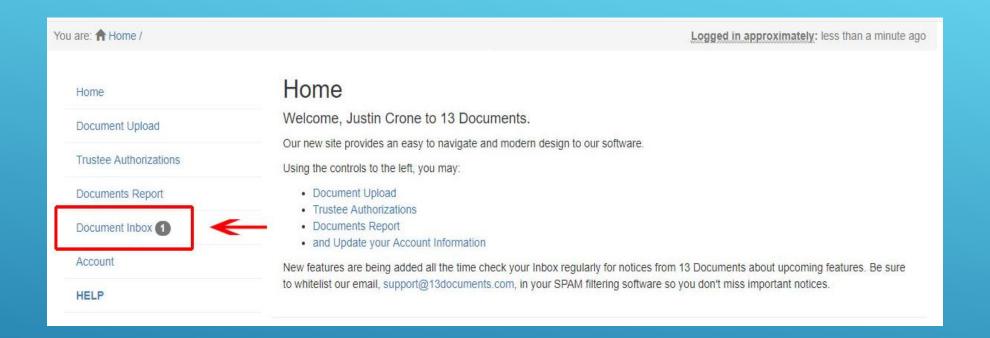

# DOCUMENT(S) AVAILABLE SENT BY YOUR TRUSTEE(S)

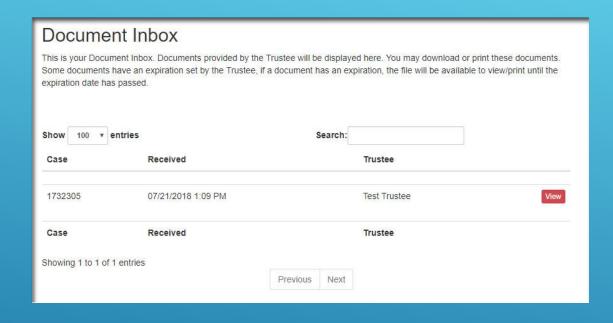

- Documents which have been sent by your Trustee(s) will be available through Document Exchange.
- You may view your documents by clicking "View".
- Documents may expire after viewed. Contact your Trustee for details.

# VIEW AVAILABLE DOCUMENT(S)

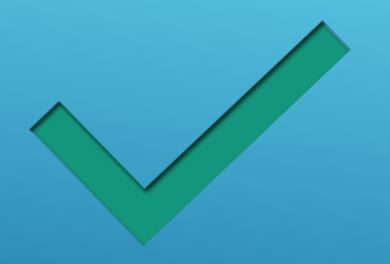

- Completed: Document Exchange
- Next: Account

## SECTION COMPLETE

# USING BANKRUPTCY DOCUMENTS ACCOUNT

Updating Account/Login Information

#### Jount Details

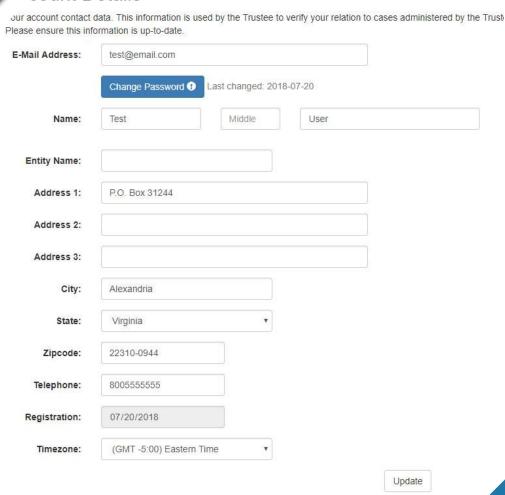

- All fields, except "Registration", may be updated to reflect your current information.
- Updating "E-Mail Address" will require you to logout of Bankruptcy Documents to update.
- Once you've completed your changes, click "Update" to apply the changes to your account.

#### ACCOUNT DETAILS

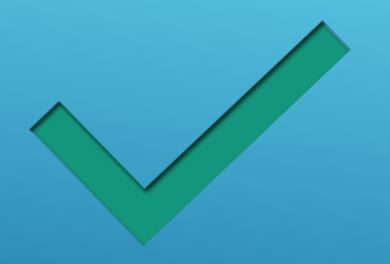

- Completed: Account
- Next: Closing

# SECTION COMPLETE